## *Answer Fields*

## **How do I create an Answer Field question?**

• **Select New Screen from the File menu**, click on a Simple Answer Field template from the list that appears, and then press the OK button.

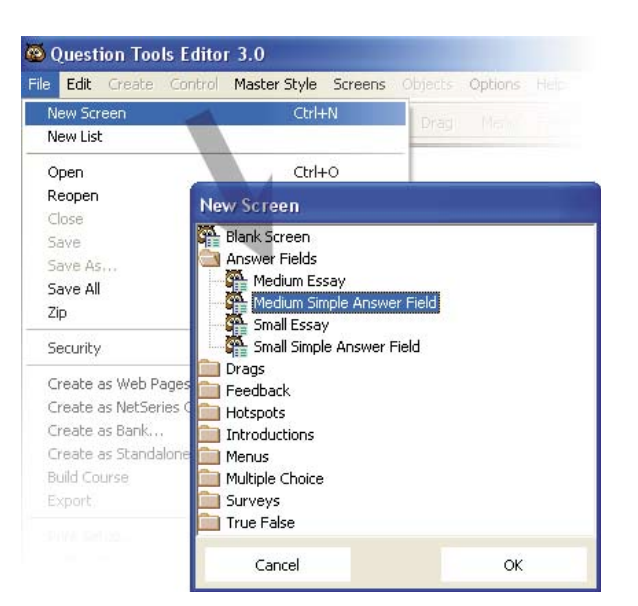

- **Edit the text on the screen.** To do this you double-click on the text area you wish to edit.
- Click on the Answer Field and, using the Screen Inspector, **enter the answers and marks.** You can also enter the marks the user receives for not answering, and for entering an answer that does not match any of the answers you have entered. You can also enter an initial value for the field.
- Change the type of the field if you need to. The choices include Free Text, Integers, Real Numbers. If you select a numeric option then you can enter ranges. If you select Multiline then essay marking will be used.
- **Need more fields and text?** You can use the Create menu, or you can duplicate existing Answer Fields and Text Areas by selecting and choosing Duplicate from the Edit menu.

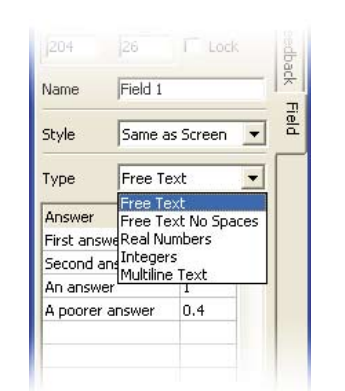

This is where I can enter text

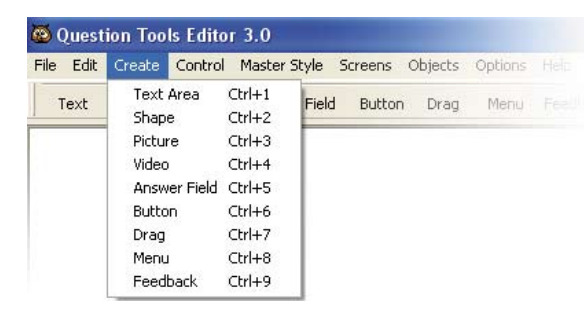

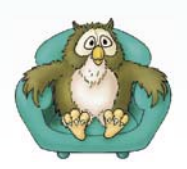

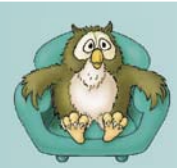

DJ KOL

WWW.questiontools.com HOW to

www.questiontools.com

## *Answer Fields*

• **Want to change the way it looks?** Just select a different style from the Master Style menu.

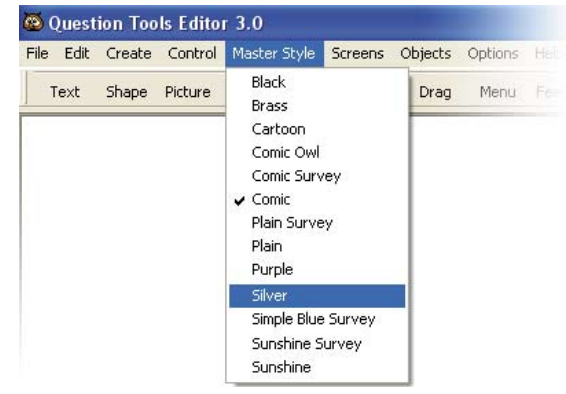

© Question Tools Editor 3.0

Undo

Redo

Delete

Find... Find Next

File Edit Create Control Master-Style Screens Object

 $CtrI+Z$ 

Ctrl+F

F<sub>3</sub>

Find and Replace Ctrl+R

Shift+Ctrl+Z

Button Dra

• **Too many Answer Fields or Text Areas?** Select the Answer Fields or Text Areas you do not and then select Delete from the Edit menu.

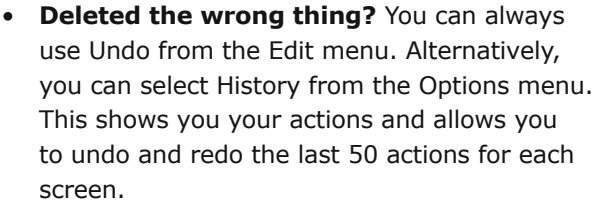

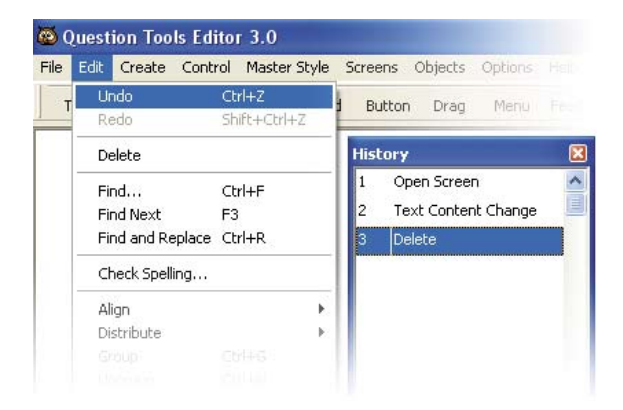

• Remember to **save your screen** (Save from the File menu).

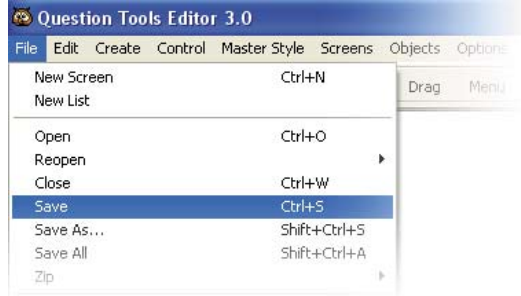

Layout

Rules

 $\nabla$  Show

Play

• **Test your screen.** Press the Play tab and try to answer your question. Use the Mark and Cheat buttons to see how your screen works. Press the Layout tab when you want to return to editing.

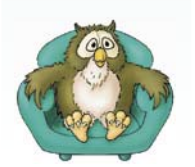